# MTA eBill Manual Auto Draft

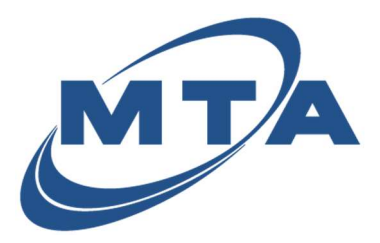

Once you register with MTA eBill, you can enroll for free AutoPay, which will automatically process a payment prior to your payment due date from your selected bank account or credit card.

1) From your Accounts homepage, click Pay on the account you want to enroll in Auto Draft.

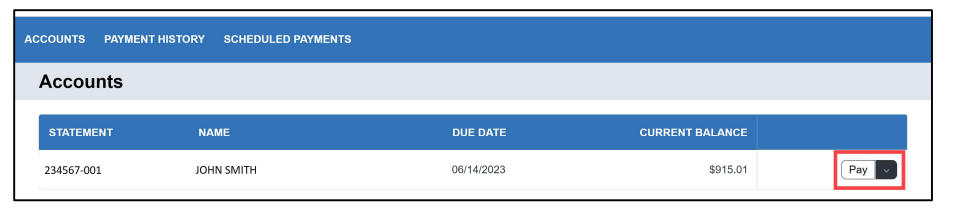

2) Click Auto Draft to enroll into automatic payments.

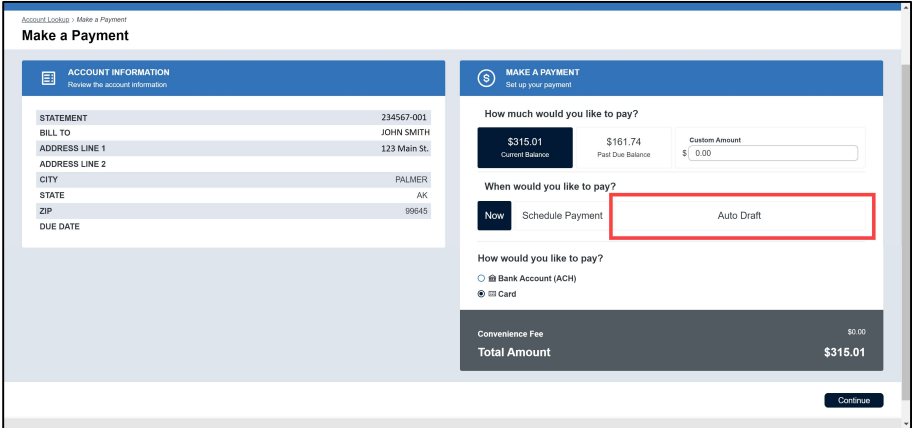

3) A pop-up will appear for you to accept the auto-draft Terms & Conditions. Click Save.

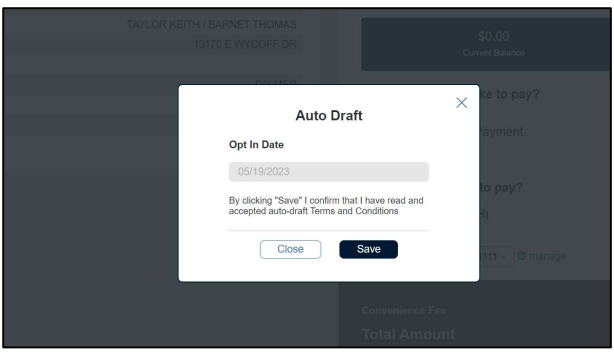

\*Note: Auto-draft will be highlighted, but it is not activated yet\*

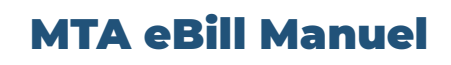

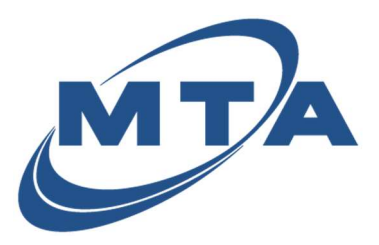

- Auto Draft
- 4) Select the payment type you want to use to enroll in auto-draft, and then click Continue.

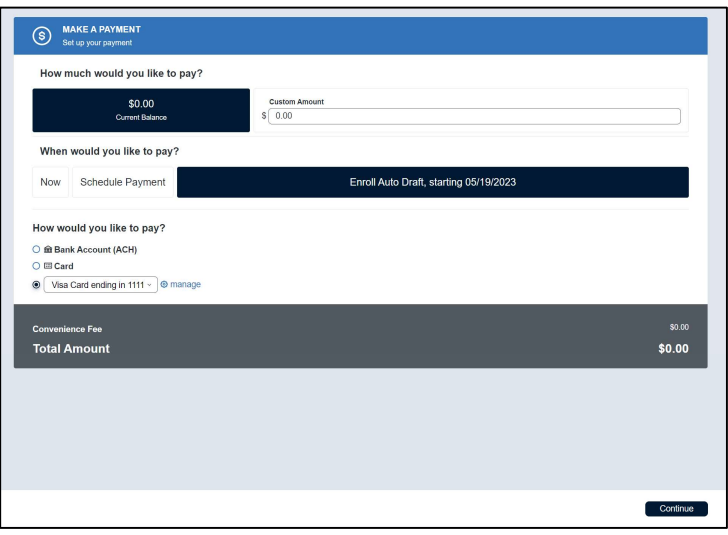

\*Note: If you do not have a saved payment method that you wish to use,

Please add your card or bank account

5) A pop-up will appear asking for you to enroll. Click Enroll Auto Draft to continue.

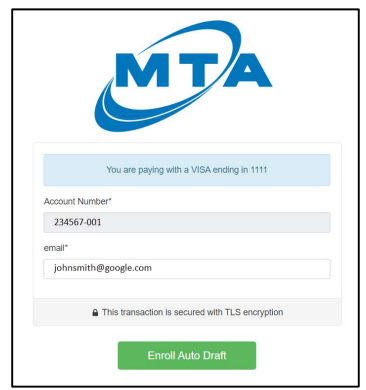

6) The confirmation screen will appear. You can now choose to receive your confirmation receipt via email, text message, or print locally. Once you are ready, click Done.

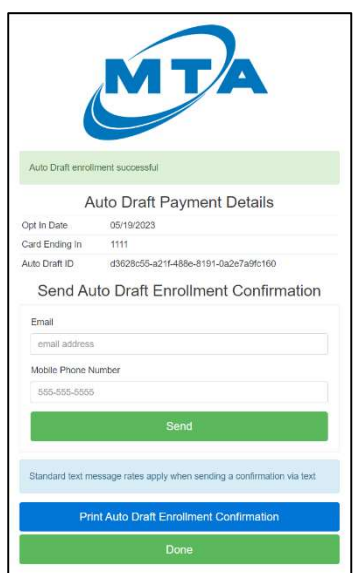

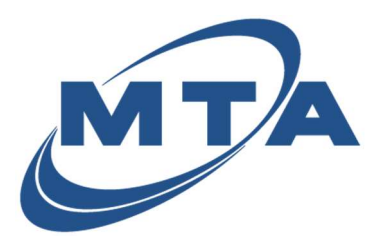

## MTA eBill Manuel

### Auto Draft

7) Your account is now enrolled in Auto Draft.

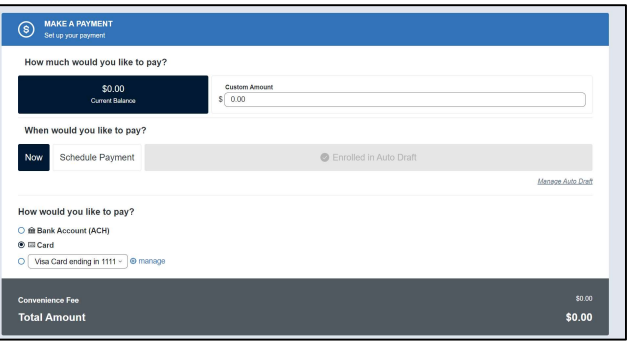

#### Managing Auto Draft

1) Click on the Manage Auto Draft link below the greyed out Auto Draft button.

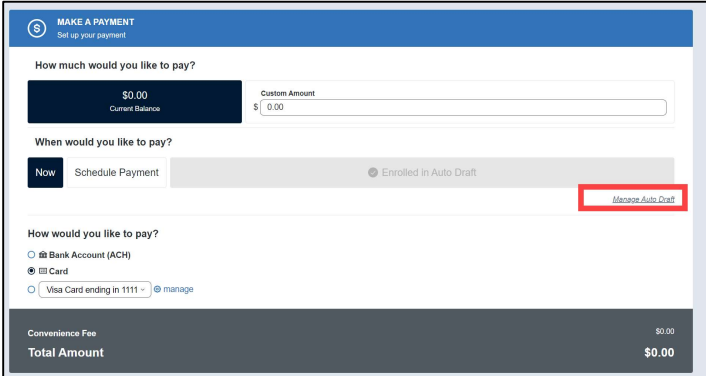

2) The screen will display your auto draft enrollments and any other one-time scheduled payments that you have set up. You can delete any schedules or your auto draft enrollment.

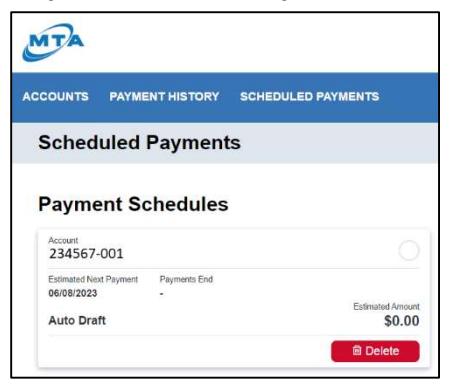

MTA eBill Manuel

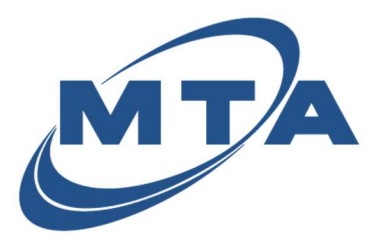

#### Auto Draft

#### Auto Draft Enrollment Date Table

The table below will give you information regarding the timing of your Auto Draft depending on your Bill Cycle date.

If you do not know your Bill Cycle date, you can find it on your statement under Bill Date or give us a call and we will assist you.

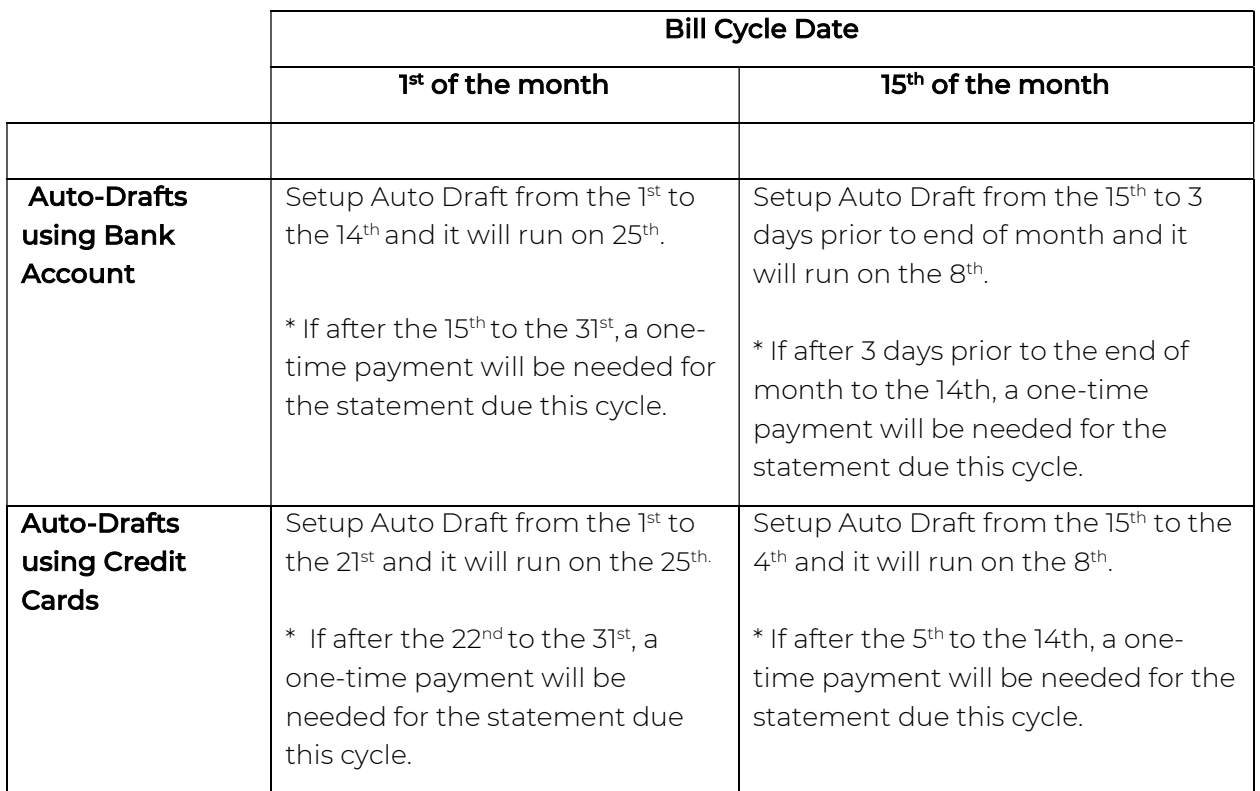